# **TUTORIAL**

# Anexos (Print) Ofício Conselho Tutelar

#### **1. FICHA DO ALUNO**

- 1.1 Acessar a Ficha do Aluno na Secretaria Escolar Digital (Gestão Escolar → Cadastro de Alunos → Informações dos Alunos Classes → Ficha Aluno);
- 1.2 Entrar com o RA do aluno e pesquisar;
- 1.3 Clicar em Visualizar (lupa);

## **2. Anexo I - Dados do Aluno**

- 2.1 Acessar a aba Dados Pessoais;
- 2.2 Clicar em Gerar PDF;
- 2.3 Na tela que será aberta selecionar Dados Pessoais, Endereço Residencial e Telefones;
- 2.4 Clicar em gerar PDF;
- 2.5 Será gerado um arquivo PDF (salvar em local de fácil localização);

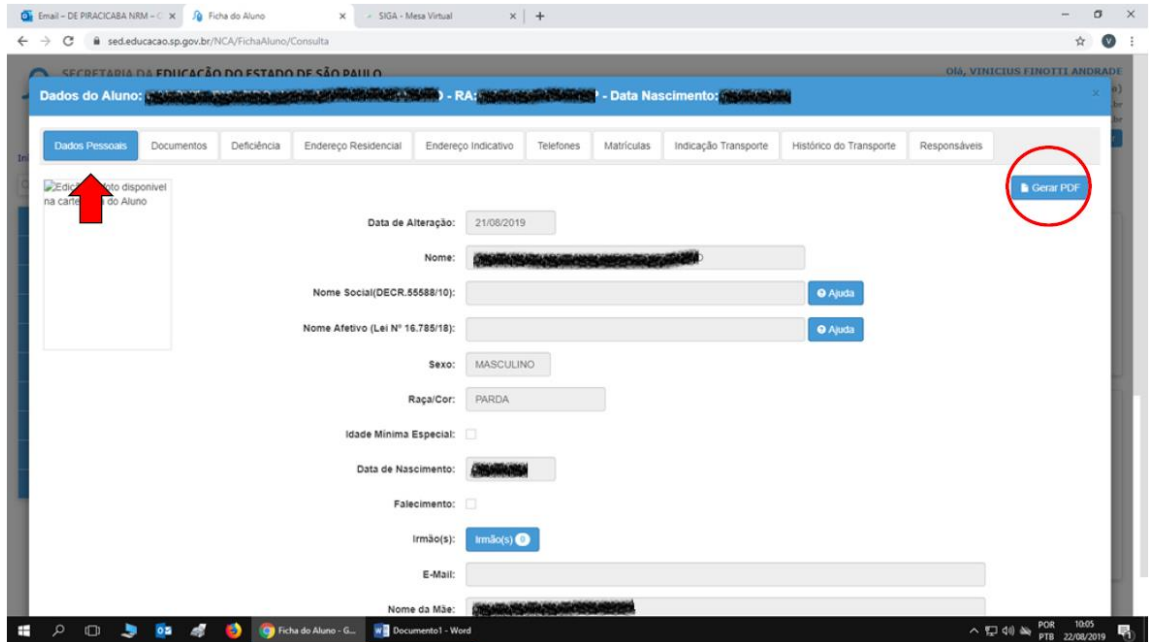

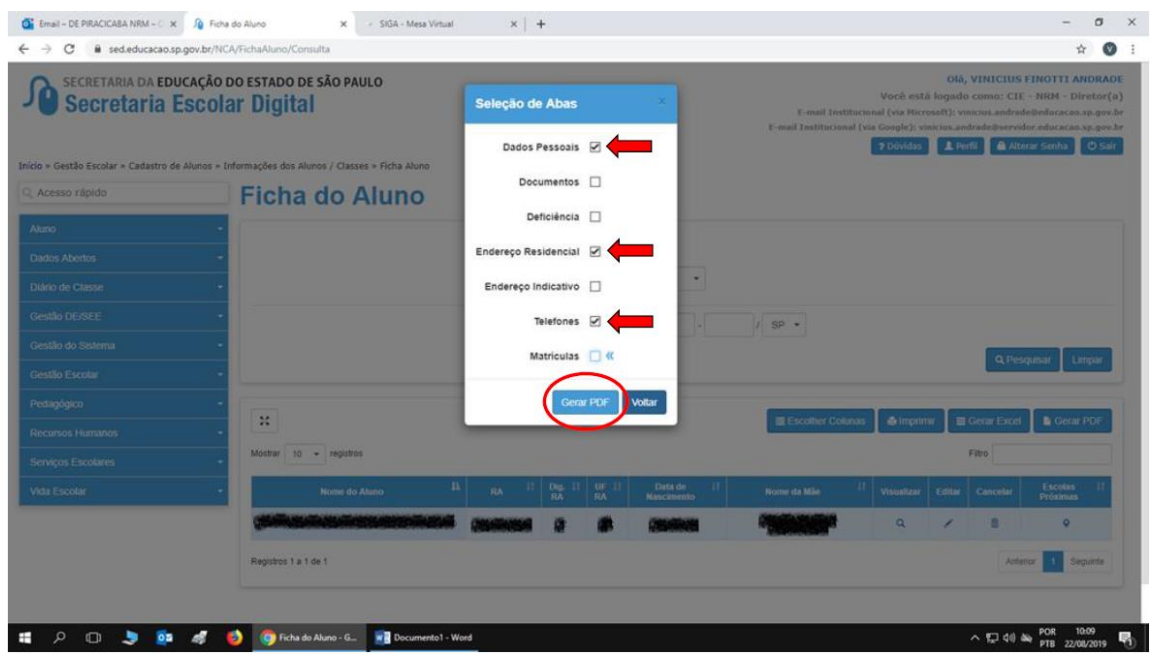

### **3. Anexo II - Dados de Matrícula**

- 3.1 Acessar a aba Matrículas;
- 3.2 Acessar a última matrícula vigente (ativa);
- 3.3 Clicar em visualizar (lupa);
- 3.4 Na tela que será aberta clicar em Gerar PDF;
- 3.5 Novamente será gerado um arquivo PDF (também salvar em local de fácil localização);

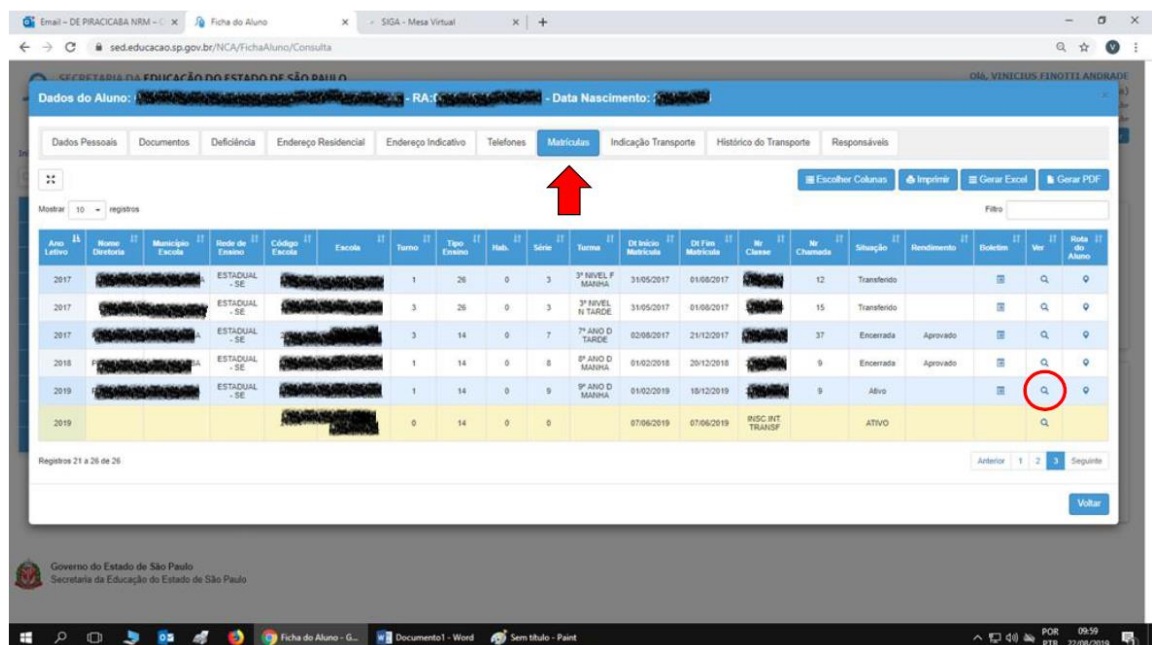

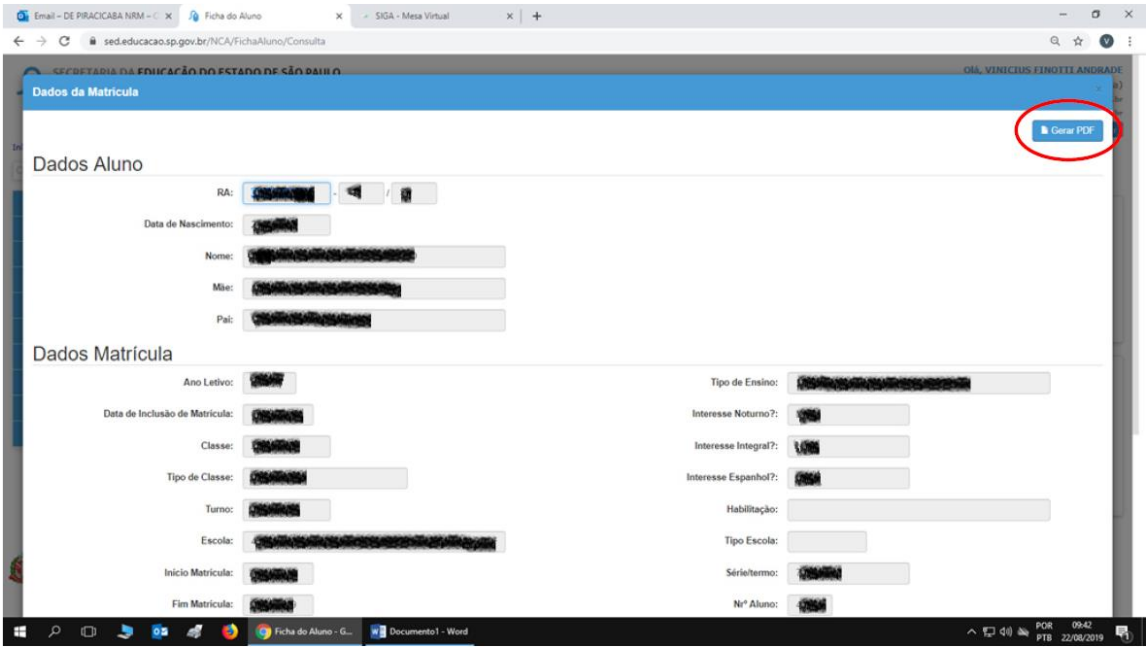